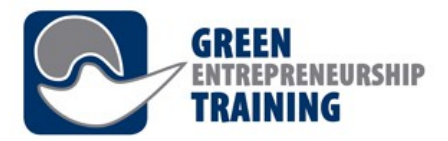

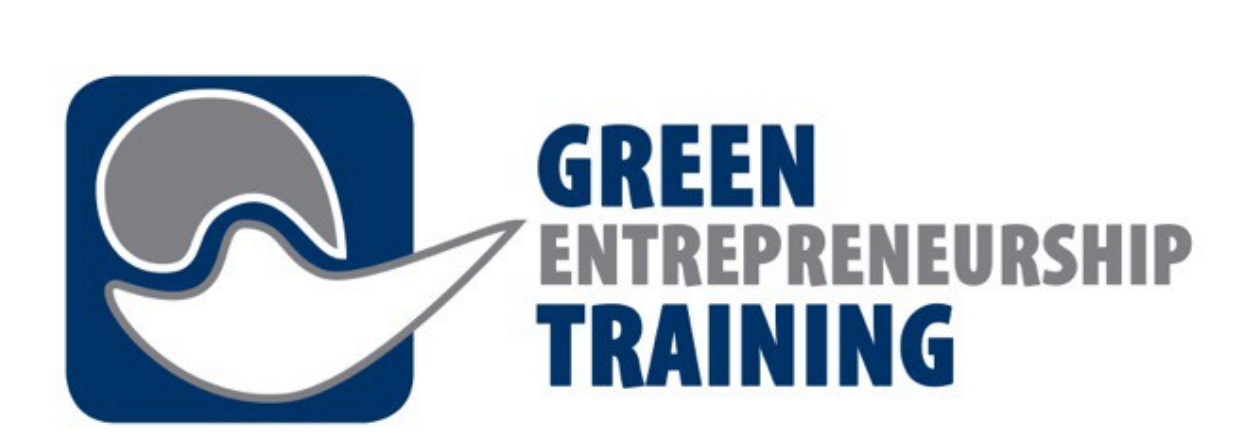

 $\blacksquare$ 

# **FORMAREA ANTEPRENORIATULUI VERDE Programul de formare CPD pentru personalul VET Modulul 7 – Platforma de învățare**

**Titlul proiectului:** Formarea anteprenoriatului verde – Esența succesului

**Acronim:** GET-UP

**Număr de referință: 2016-1-DE02-KA202-003277**

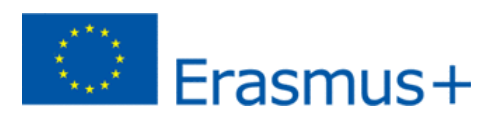

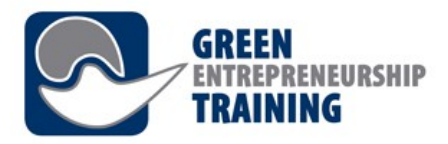

## **Modulul 7 - Rezultatele învățării**

- Cunoașterea și înțelegerea scopului sistemului de management al învățării
- Cunoașterea avantajelor sistemului de management al învățării
- Abilitatea de a utiliza sistemul de management al învățării
- Abilitatea de a înțelege principiile sistemului de management al învățării și de a fi în măsură să le explice participanților GET-UP
- Abilitatea de a gestiona procesul de învățare online al participanților GET-UP

## **Introducere**

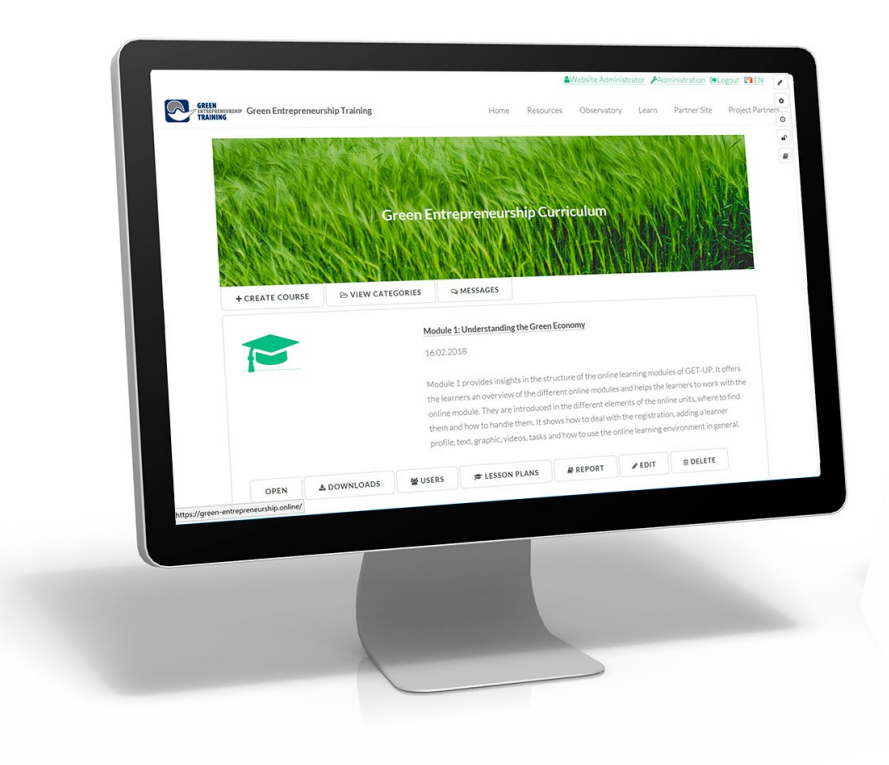

**Ce este de învățarea online**

 Învățarea online este orice formă de învățare realizată parțial sau integral pe internet.

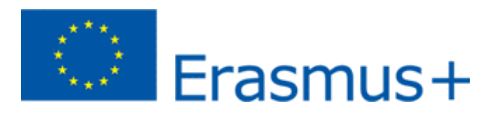

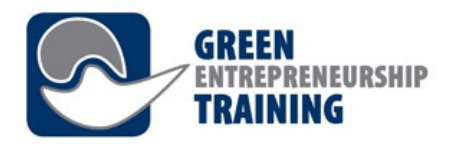

### **Platformele pot include una sau mai multe dintre următoarele variante:**

- mediul virtual de învățare, cum ar fi Moodle, Learn or Blackboard Collaborate
- wiki-uri
- bloguri
- forumuri de discuții
- servicii de streaming video, de exemplu YouTube sau Vimeo
- lumi virtuale, de exemplu SecondLife

## **Beneficiile platformei de învățare**

### **1. Economie de timp și bani**

Utilizarea LMS sau a altor platforme de învățare pentru a crea, gestiona și efectua programe educaționale și de formare economisește mult timp, în comparație cu metodele tradiționale. LMS permite organizarea, nivelul de automatizare și programare, în conformitate cu nevoile cursanților și angajaților. Utilizarea orelor online reduce costurile mai ales în afacerile unde, în multe cazuri, angajații au nevoie să călătorească pentru sesiuni de formare sau să stea în hoteluri etc. Datorită LMS, întreprinderile și instituțiile de învățământ economisesc costurile pe care le pot aloca altor resurse. Orele de curs online permit formarea simultană a persoanelor care studiază din diferite locații geografice, iar aceste cursuri pot fi apoi folosite din nou, cu alte grupuri de elevi.

#### **2. Mangement eficient**

Platformele de învățare permit un control global complet eficient de administrare, automatizare, comunicare cu utilizatorii, profesorii și formatorii, și, desigur, un management al conținutului. Acestea permit gestionarea eficientă a înregistrărilor / înscrierilor și crearea de grupuri și cursuri. Rolurile de tutori, studenți, supraveghetori și administratori pot fi gestionate pe LMS, iar notificările, mementourile și mesajele pentru utilizatori pot fi administrate cu ușurință. Se poate folosi ca un instrument puternic, care permite crearea și gestionarea conținutului și subiectelor într-un mod simplu și intuitiv. Elevii pot încărca și distribui conținutul, lucrările sau proiectele profesorilor și colegilor lor, care, apoi, sunt stocate într-o bază de date.

#### **3. Accesul ușor la informații**

Toate informațiile sunt structurate într-un mod organizat, în același loc, făcându-le, astfel accesibile tuturor utilizatorilor. Cursurile, calendarele, conținutul multimedia, arhivele și evaluările sunt accesibile doar printr-un singur clic. Toți cursanții au acces la conținutul și materialele de învățare în orice moment și din orice loc dacă au acces la internet.

#### **4. Personalizare**

Platformele de învățare permit ca fiecare instituție sau organizație să aibă propria imagine. Imaginea corporativă și de brand poate fi încorporată pe platformă și diferite elemente și caracteristici pot fi

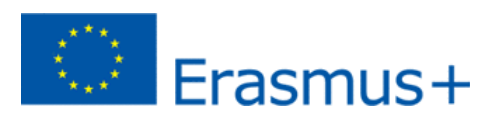

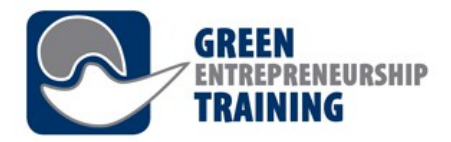

adaptate fiecărei companii sau a organizații în parte. Ele pot fi platforme în mai multe limbi, sau monolingve. Mai mult decât atât, diferite portaluri și ID-uri ale utilizatorilor pot fi create fără a fi nevoie de instalații suplimentare, și pot fi accesate simultan de un număr mare de utilizatori. Posibilitățile sunt infinite și ar putea include, de asemenea, sisteme de evaluare a cursanților sau examene / testări.

### **5. Conținutul actual și imediat**

Sistemul de management al învățării permit administratorilor acces instantaneu pentru a actualiza conținutul cursurilor, sau pentru a adăuga materiale și resurse informaționale pentru cursanții care le pot accesa imediat.

#### **6. Raportare avansată**

Aceste sisteme inovatoare de management permit crearea, personalizarea și descărcarea de rapoarte detaliate care să evidențieze progresul cursanților sau grupurilor, finalizarea lucrărilor, timpul alocat pentru acestea, etc, permițând astfel evaluarea ușoară a progresului lor în grup sau individual.

### **7. Învățare multimedia**

Sistemele permit companiilor și instituțiilor de învățământ să creeze un conținut multimedia de învățare, care este cuprinzător și practic, folosind imagini, mijloace video și audio și texte care servesc ca instrumente importante în dobândirea de noi abilități sau informații în procesul de învățare. Cursanții pot comunica cu formatorii, profesorii sau colegii lor prin intermediul unor platforme de chat și forumuri online, creându-se astfel un mediu de învățare mai colaborativ interactiv, atractiv și personal.

#### **8. Îmbunătățirea comunicării**

LMS facilitează comunicarea și colaborarea între oameni, fie că este vorba de cursanți și profesori sau administratori și angajați, sau între toți utilizatorii unei platforme cu un canal permanent deschis de comunicare. Acestea facilitează gestionarea generală a comunicării care constă în: email-uri globale sau individuale, mesaje, forumuri și însemnări zilnice. Este un mediu în care utilizatorul poate găsi toate informațiile importante sau vitale care sunt afișate pe un singur ecran.

#### **9. Vânzări și comercializare**

În cele din urmă, LMS poate genera profit pentru instituții și companii datorită vânzărilor de cursuri on-line prin e-commerce, care pot fi gestionate și automatizate pe platformă și plătite prin card de credit sau prin transfer bancar. Cursanții se pot înscrie la un curs și pot face plata online cu ușurință. Nu există nicio limită a numărului de cursuri la care un cursant se poate înscrie și nicio limită în ceea ce privește creșterea numărului de studenți și a cursurilor oferite.

*Blog CAE*

#### **Beneficii pentru tutori**

1. Metoda de predare devine mai interactivă.

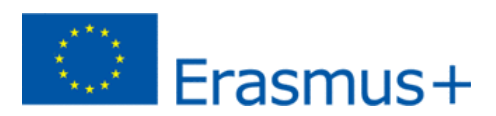

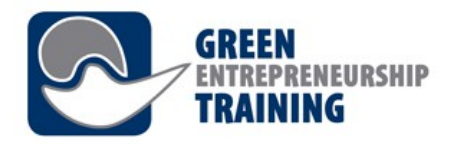

2. Profesorii pot pregăti un singur document pentru toate tipurile diferite de cursanți, astfel încât aceștia să nu fie nevoiți să le pregătească din nou pentru alți cursanți.

3. Sincronizarea este, de asemenea, flexibilă pentru profesori, ei putând preda în continuare la clasele pe care le au în școli.

4. Ei pot obține mult mai multe informații de pe net, pe care le pot include în materialele lor de curs.

5. Interacțiunea cu cursanții devine mai ușoară si convenabilă. Cursanții împărtășesc problemele lor profesorilor în mod liber și cu mai multă ușurință, deoarece nefiind față în față cu aceștia se tem mai puțin și sunt mai încrezători.

*drpfconsults.com*

**Beneficii pentru cursanți**

1. Flexibilitate deplină de a participa la educație, indiferent dacă sunt la locul de muncă sau au obligații familiale etc.

2. Învățare personalizată

3. Conținutul educației este relevant și actualizat în mod regulat.

4. Studiul se face în ritmul propriu – existând posibilitatea de a vizualiza și revizualiza resursele de învățare ori de câte ori le permite programul.

5. Abilitățile de gestionare a timpului sunt îmbunătățite, deoarece cursanții sunt obligați să dezvolte sau să își însușească nu numai auto-disciplina, dar și abilitățile de gestionare a timpului.

6. Cursanții pot crea noi modalități de gândire și au posibilitatea să se cunoască mai bine prin diferite acțiuni care promovează valori precum munca în echipă și cooperarea.

7. În învățarea online, cursanții pot beneficia de o rețea extinsă, stabilind chiar viitoare contacte de afaceri.

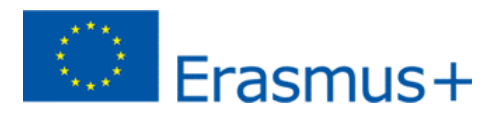

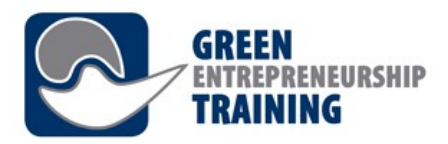

## **Utilizarea de bază**

<https://green-entrepreneurship.online/>

## **Înregistrarea și logare**

Unele caracteristici de pe site-ul Green-Entrepreneurship.online permit utilizatorilor să se conecteze, de exemplu, pentru a putea salva informațiile dobândite pe parcurs, dar și pentru a permite interacțiunea cu alți utilizatori. Atunci când accesați site-ul pentru prima dată, aveți două opțiuni pentru a vă crea propriul cont:

1) Alegeți **să vă înscrieți** și completați informațiile personale și o parolă la alegere, sau utilizați opțiunile de conectare unică (Single Sign-On) furnizate de Facebook și Linkedin, care vă permit să utilizați contul dumneavoastră de utilizator existent pe rețelele de socializare pentru logare.

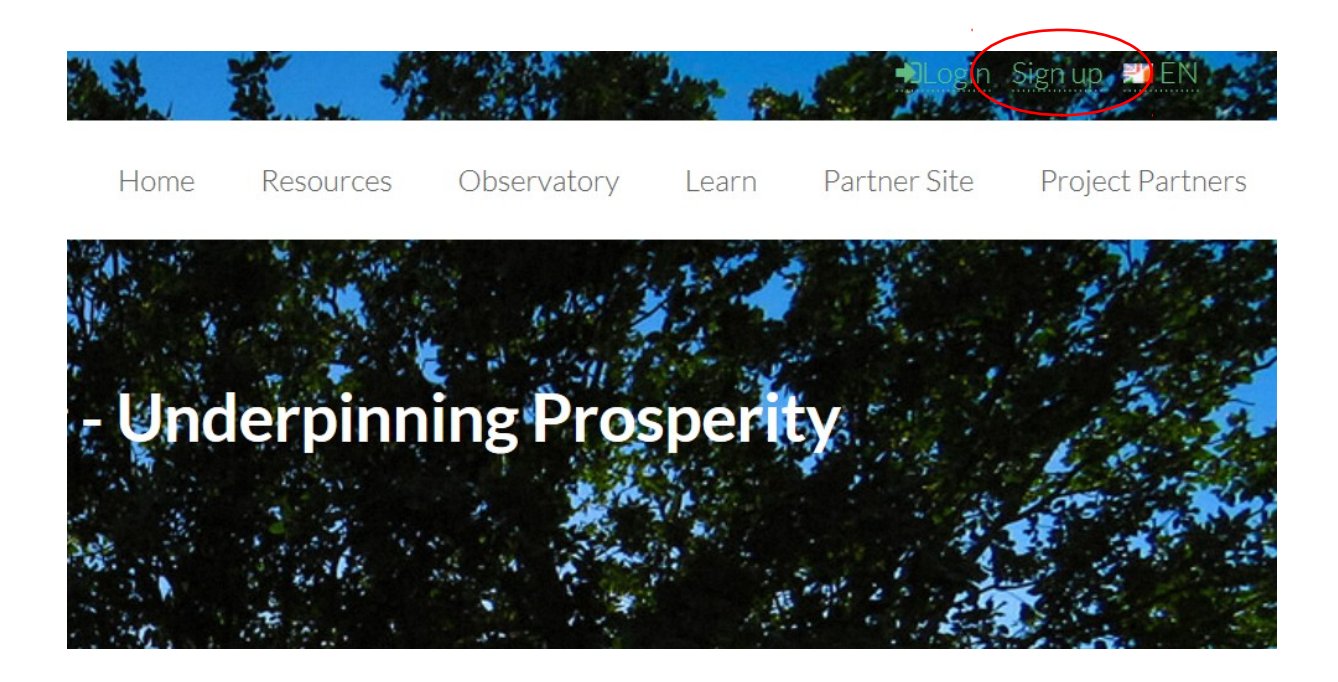

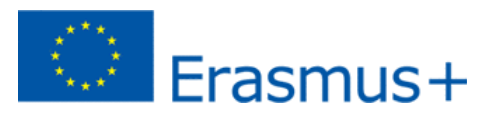

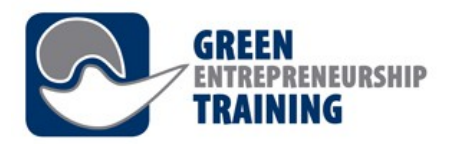

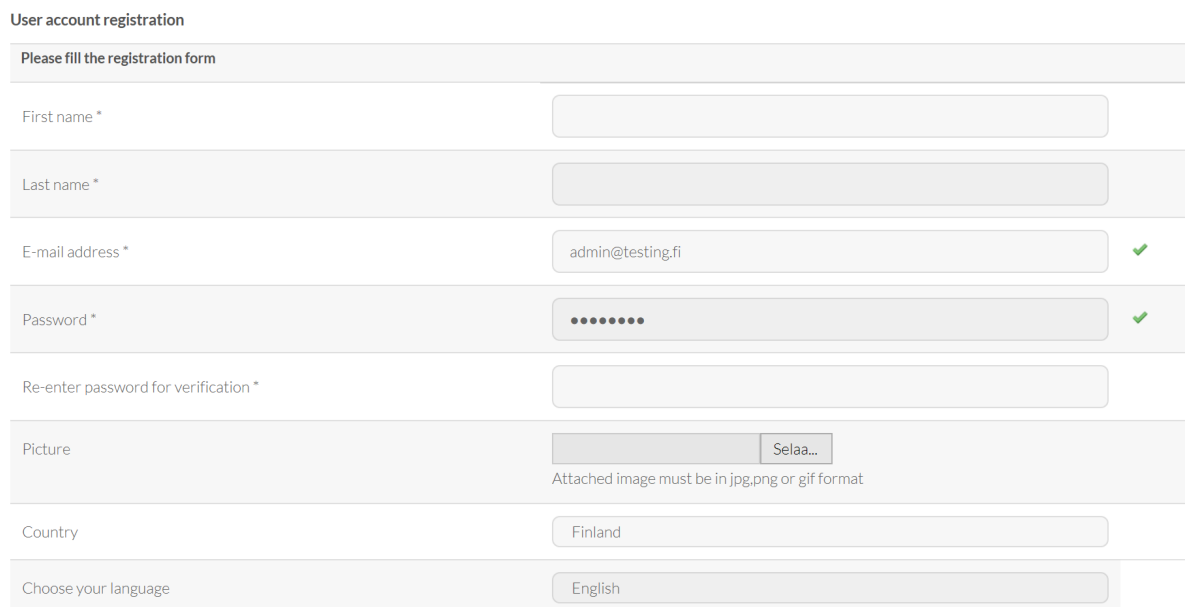

După ce ați completat și înaintat formularul de înregistrare, contul dumneavoastră s-a creat și un email de activare este trimis pe adresa dumneavoastră de mail.

Accesați link-ul din e-mail pentru a activa contul și pentru a putea să vă conectați.

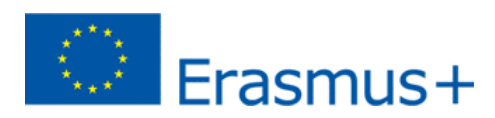

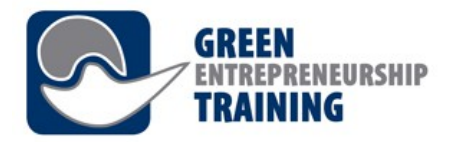

## **Conectare**

Vă puteți conecta acum folosind adresa de e-mail ca nume de utilizator și parola pe care ați ales-o pentru a vă înregistra, sau dacă ați ales să utilizați Facebook sau LinkedIn pentru a vă conecta, pur și simplu accesați butonul corespunzător;

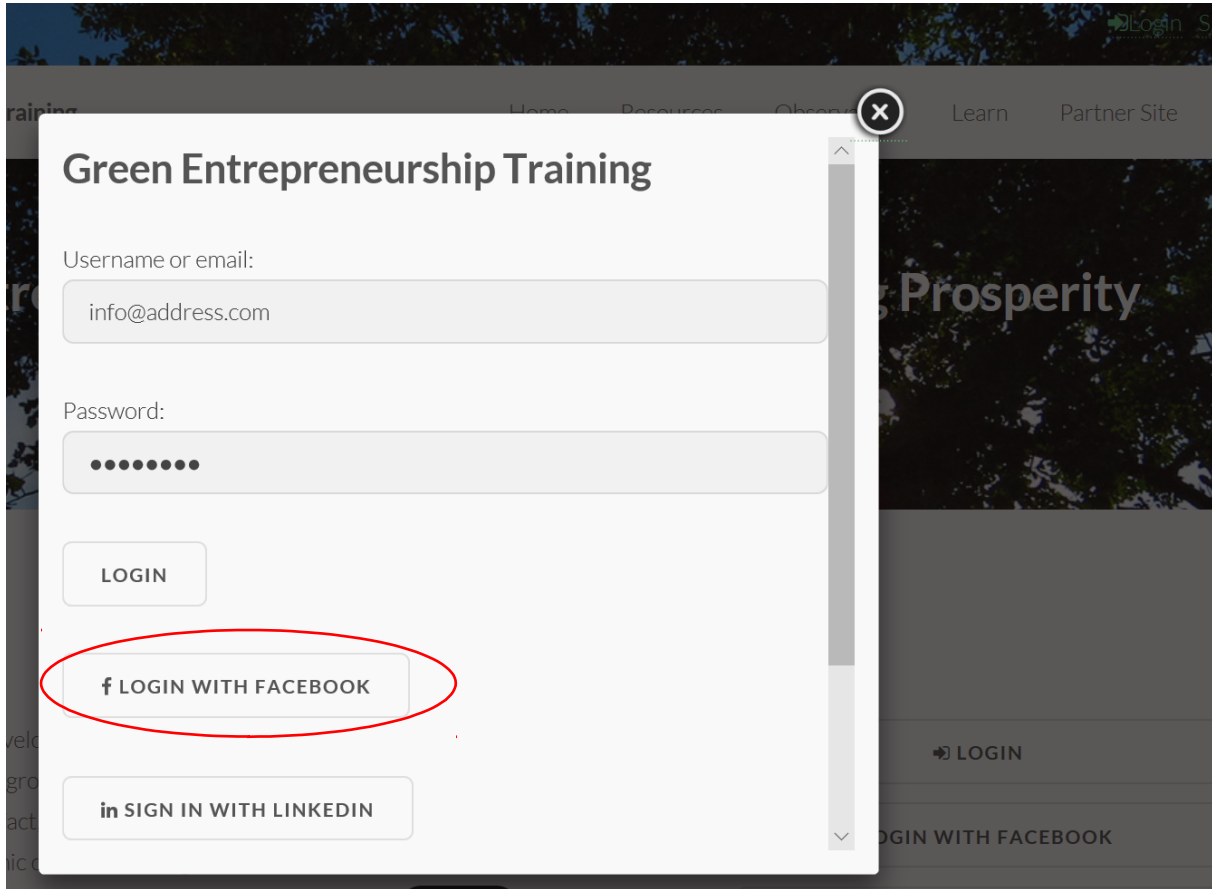

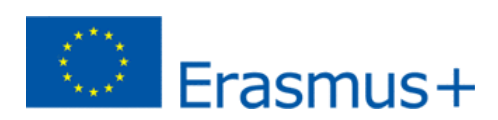

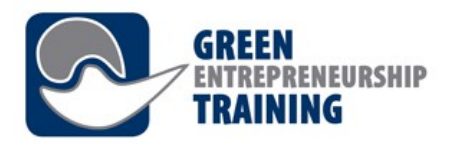

## **Accesarea unui curs**

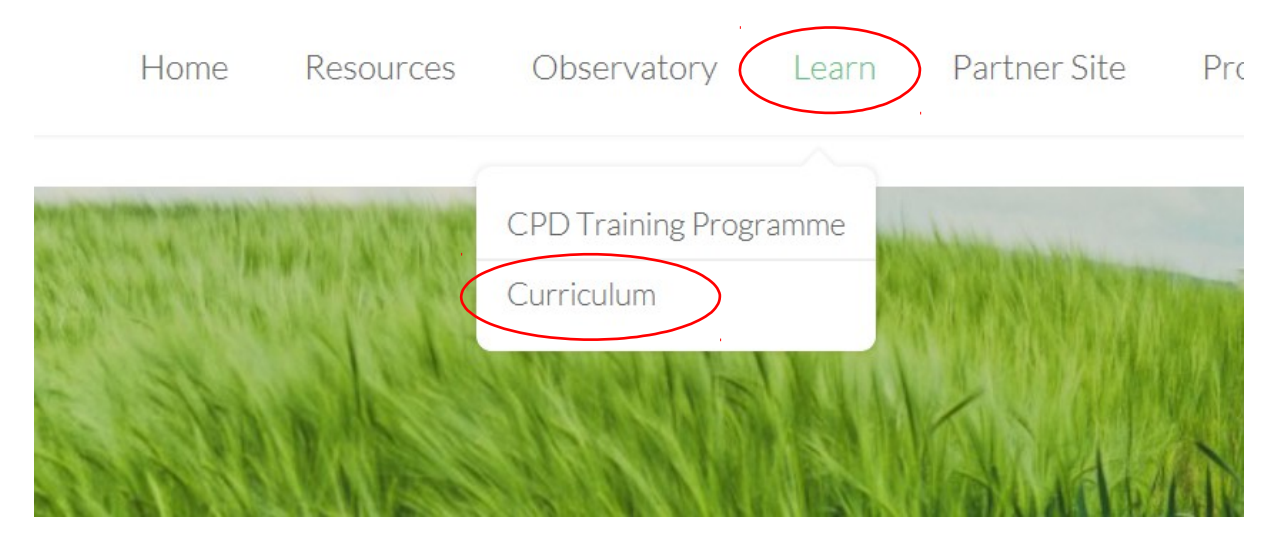

Navigați la Curriculum, pe care îl puteți găsi accesând Învățare (Learn) din meniul drop-down. Alegeți cursul pe care doriți să îl începeți din lista de curs care va apărea pe ecran. Puteți fie se deschideți un curs, fie să vizualizați descărcările care au legătură cu acesta;

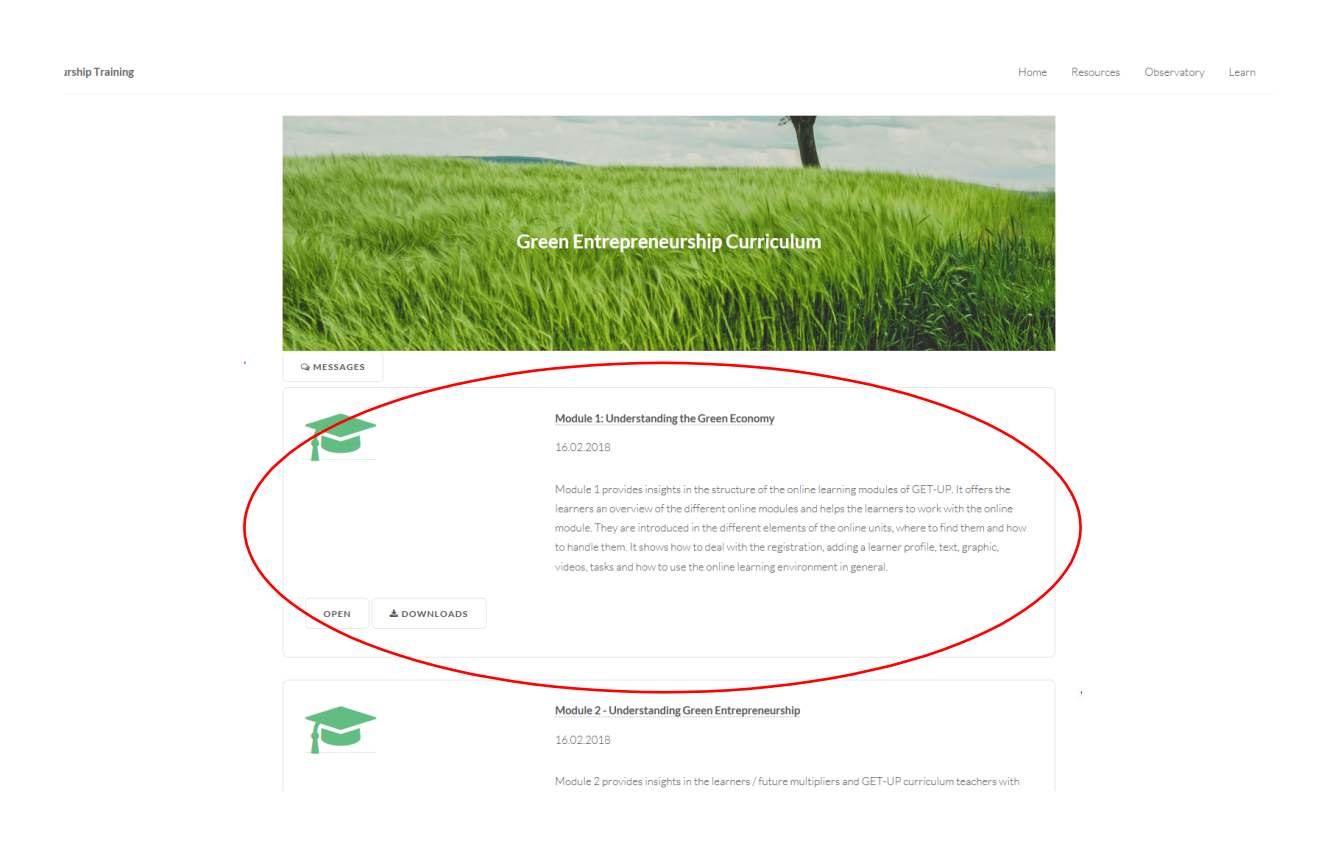

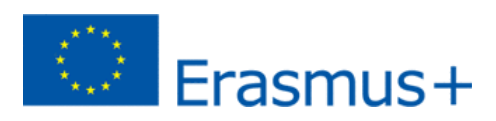

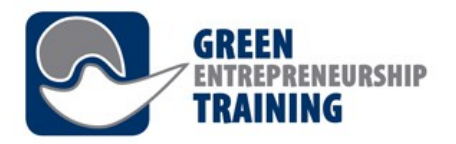

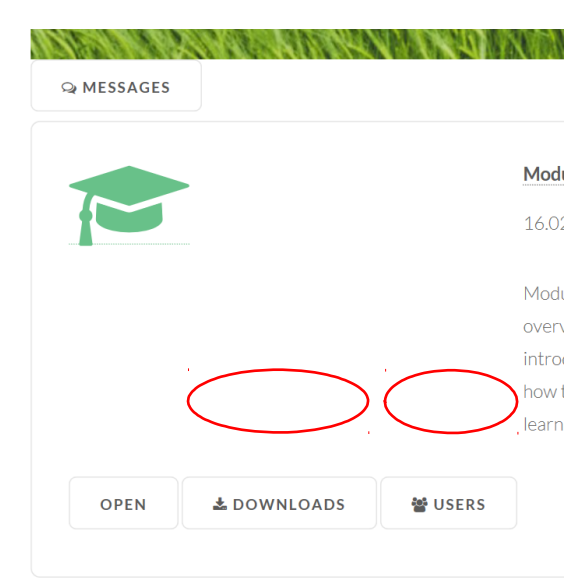

**Descărcări (Downloads**)- această secțiune vă permite să descărcați materialele legate de fiecare curs pentru accesarea offline a acestora.

**Utilizatori (Users)**- puteți vizualiza utilizatorii care s-au inscris la un curs. De pe pagina pentru utilizatori puteți trimite mesaje altor participanți.

Prin accesarea **deschide (open)** ajungeți la cursul selectat. Unele cursuri constau din mai multe unități sau pagini. Veți găsi indexul pe panoul din stânga pentru selectarea conținutului. Informațiile legate de curs apar pe panoul principal.

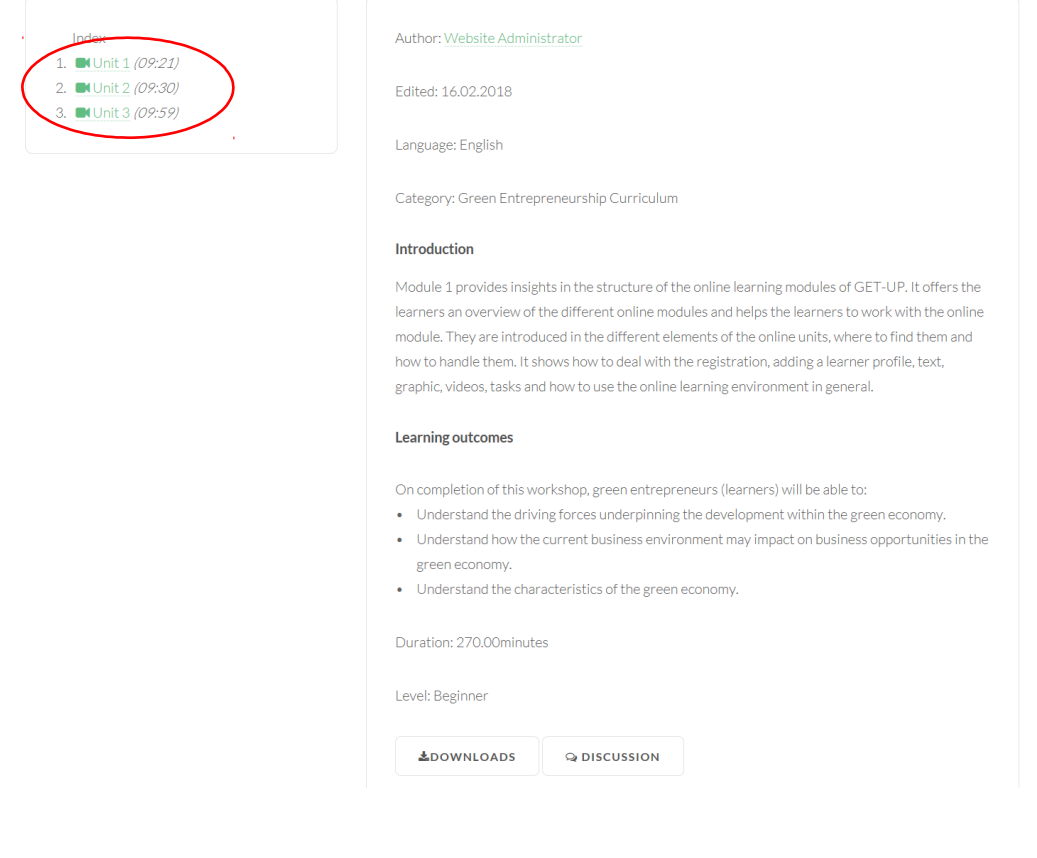

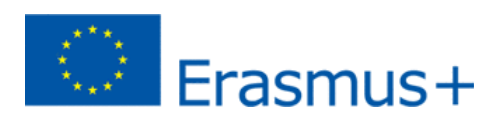

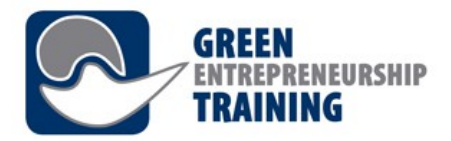

Acesta este un exemplu a ceea ce poate conține o unitate de învățare: un curs video cu slide-uri sincronizate. Puteți naviga prin prezentare folosind butoanele din partea de jos a slide-urilor. Slideurile sunt prezentate în format video.

Green Entrepreneurship Curriculum > Module 1: Understanding the Green Economy

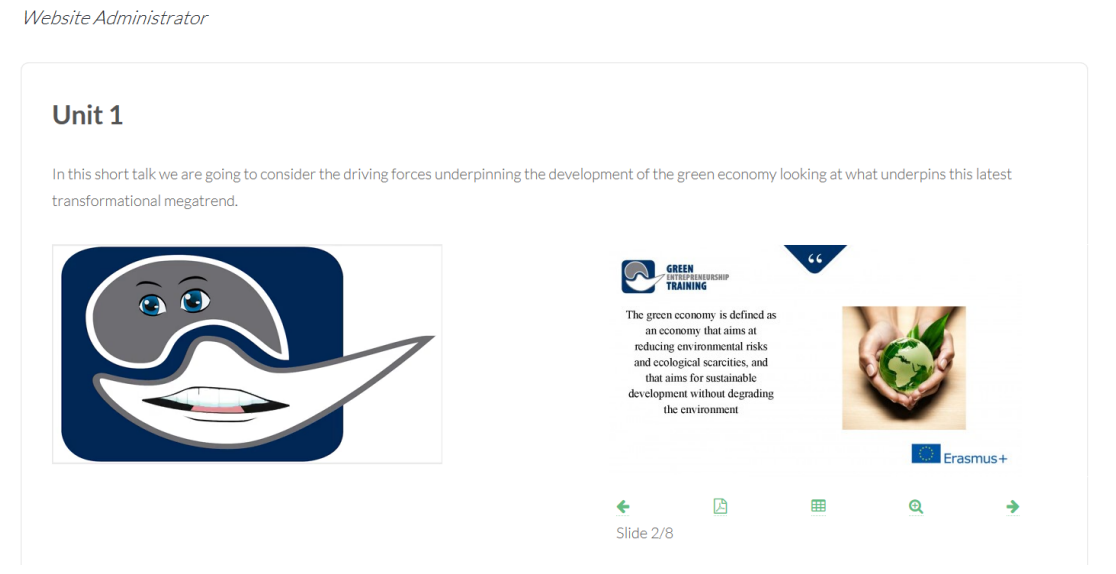

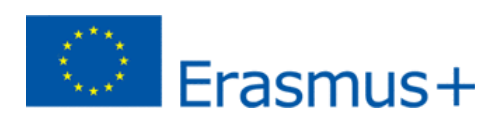

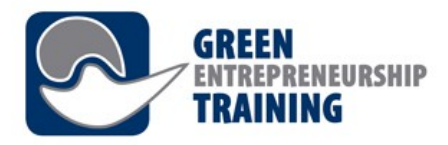

## **Schimb de mesaje cu alți utilizatori**

Există două modalități de a trimite mesaje altor utilizatori; direct prin intermediul mesajelor, care vă duce la mesajele din Inbox, sau prin accesarea butonului Utilizatori (Users) din lista de utilizatori înscriși la cursul selectat.

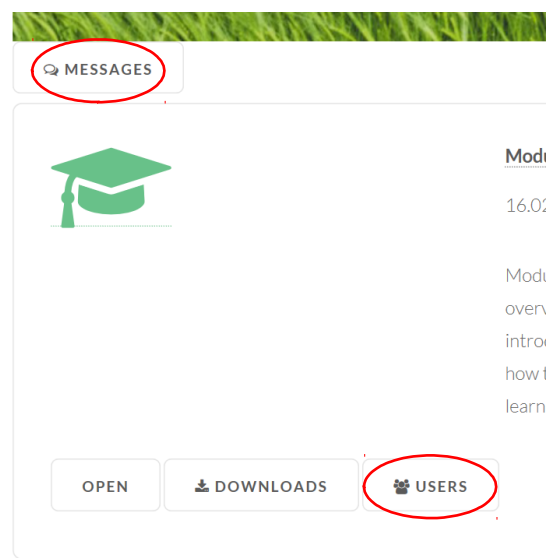

**Utilizatori (Users)** - vedeți participanții. De pe pagina Utilizatori (Users) puteți trimite mesaje altor participanți.

#### **Vizualizare Mesaje**

Puteți vizualiza toate mesajele pe care le-ați primit. Veți obține, de asemenea, o notificare prin e-mail de fiecare dată când primiți un mesaj, sau dacă ați ales să primiți un digest message, o serie de mesaje noi care sunt trimise la intervalul de timp selectat.

#### **Messages**

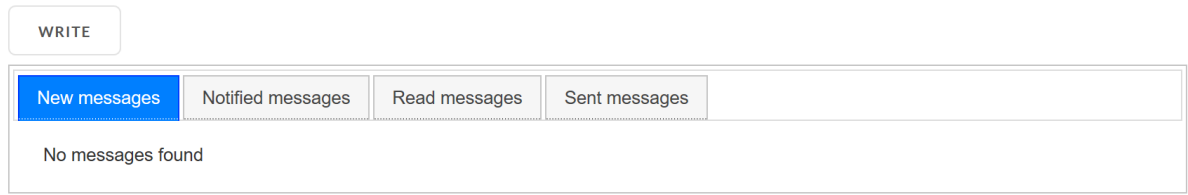

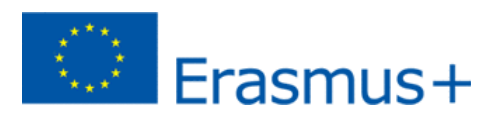

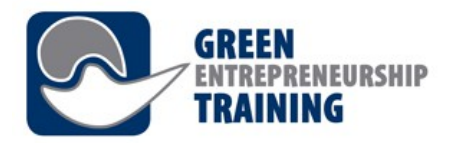

## **Trimiterea unui mesaj**

Accesați butonul **scriere (write)** și completați câmpurile Subiect și Conținut. Alegeți destinatarul din listă.

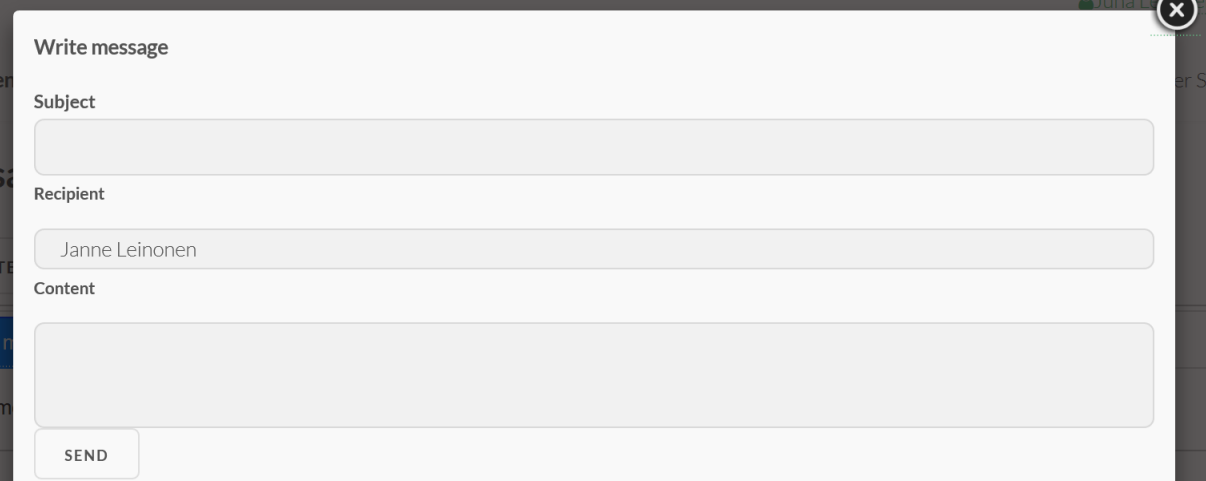

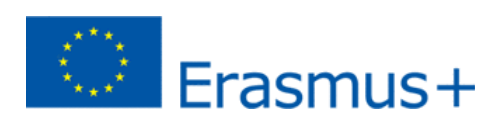

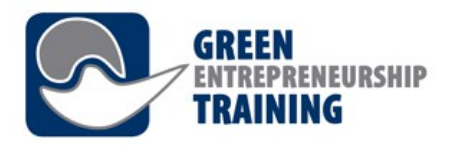

## **Forum de discuții**

Deschideți un forum de discuții, accesând butonul **discuție (discussion)** din partea de jos a paginii de curs.

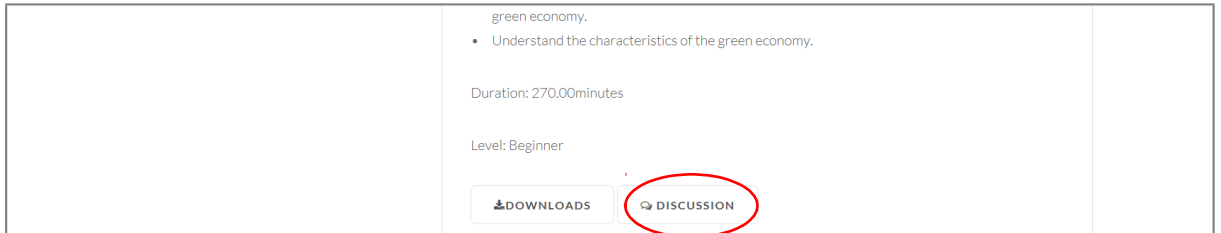

Acest lucru vă va duce la discuțiile despre cursul selectat. Puteți vizualiza mesajele anterioare și adăuga un comentariu. Puteți adăuga, de asemenea, fișiere atașate la mesaje.

Discuțiile din mesaje sunt vizibile pentru toți utilizatorii înregistrați care vizitează forumul, așa că nu uitați să utilizați bunele maniere atunci când postați!

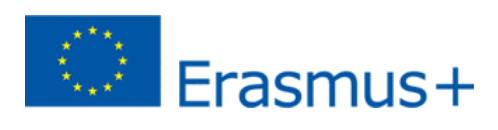

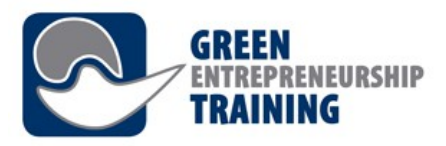

## Module 1: Understanding the Green **Economy**

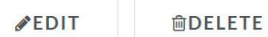

16.01.2018 11:00

Discussion about course

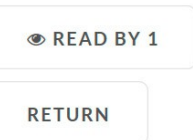

Post message

**Topic** 

Re: Module 1: Understanding the Green Economy

#### Message

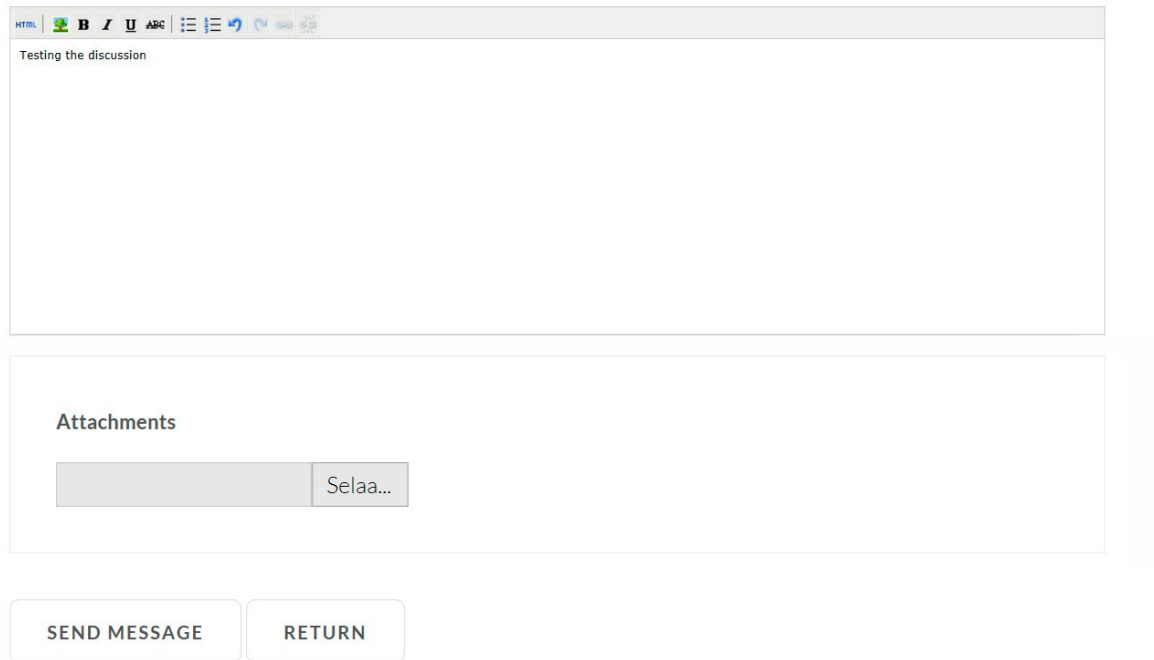

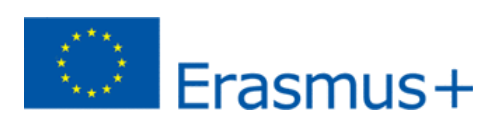

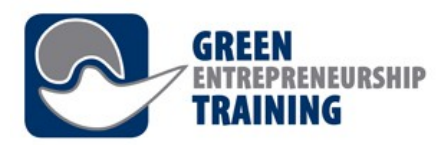

Discussions > Curriculum > Module 1: Understanding the Green Economy

## Module 1: Understanding the Green **Economy**

16.01.2018 11:00 Discussion about course

READ BY 1

## Re: Module 1: Understanding the Green Website Administrator **Economy**

09.04.2018 09:56 Testing the discussion

**■** READ BY 1 RETURN

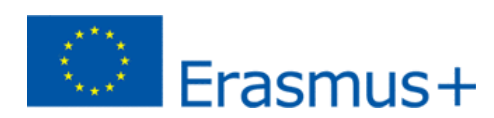

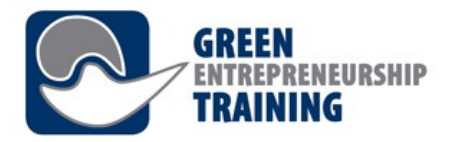

## **Utilizarea avansată**

Această secțiune vă va duce prin unele dintre funcțiile disponibile pentru profesori și îndrumători

## **Cursuri editate**

Fiecare curs din mediile de învățare constă din informații de bază, și unul sau mai multe pagini de conținut prezentate în formă scrisă sau sub formă multimedia, precum și atașamente corespunzătoare acestuia.

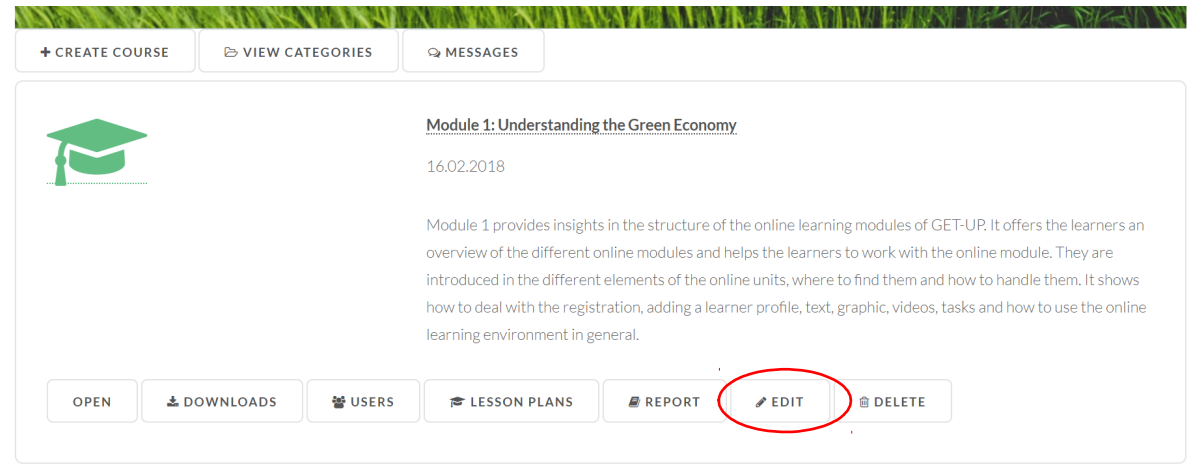

#### **Vizualizare (Curs editat)**

Accesați butonul "Editați informațiile din curs" pentru a edita informațiile specifice cursului, cum ar fi titlul, limba, textul de introducere, rezultatele. Selectați categoria curs și așa mai departe.

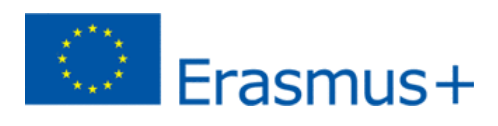

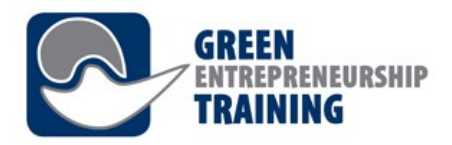

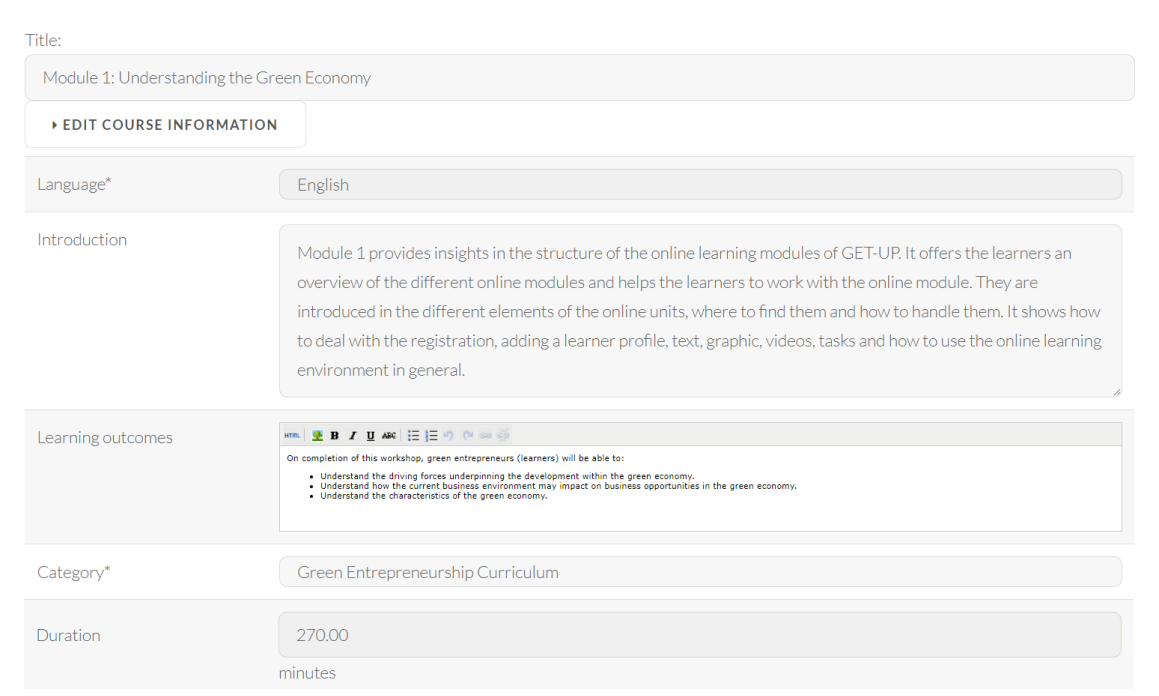

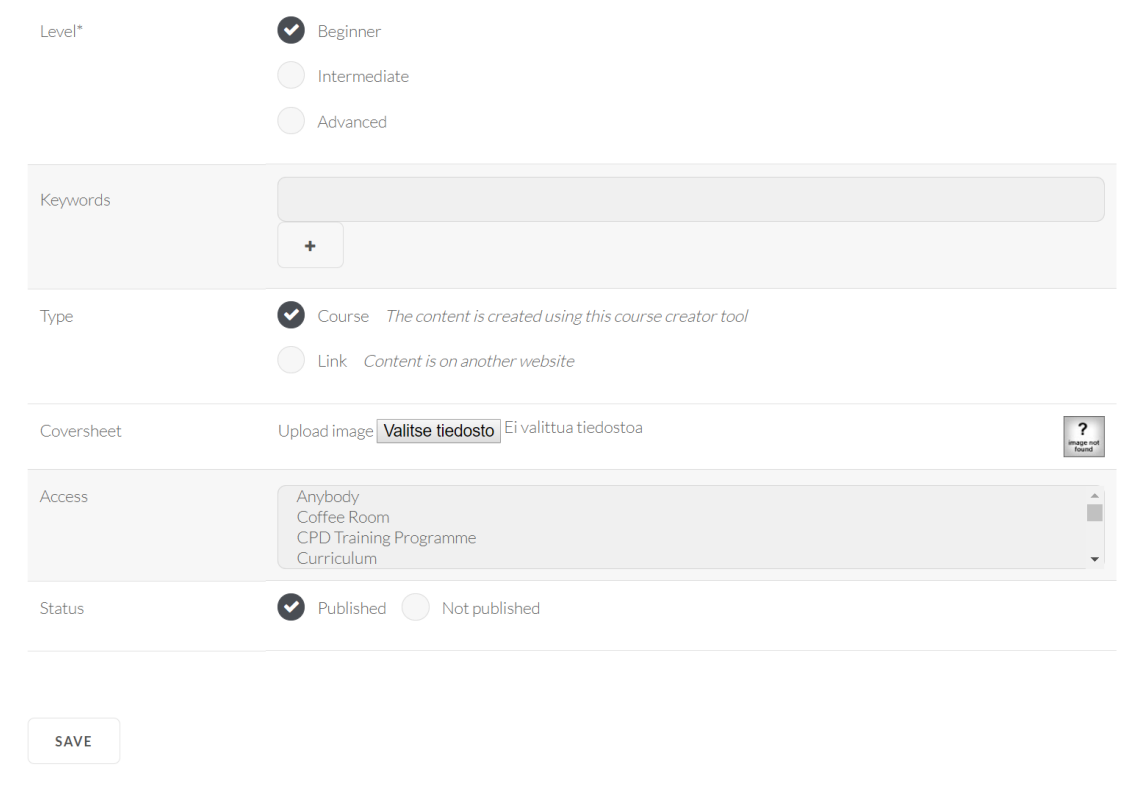

**Editarea paginilor de curs** 

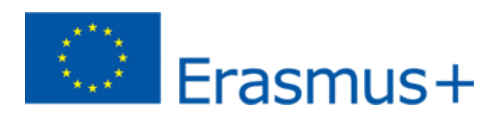

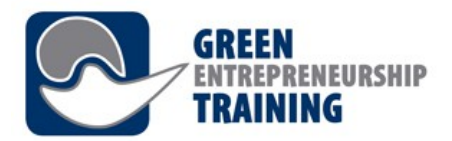

Selectați pagina care urmează a fi editată din indexul paginii. Astfel, puteți schimba ordinea paginilor, pur și simplu trăgându-le.

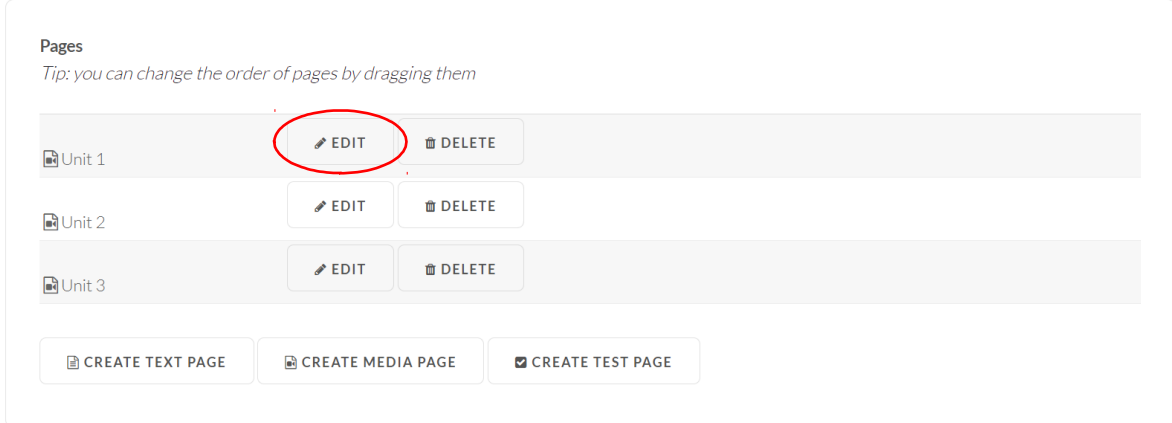

#### **Paginile media**

Paginile media pot conține un fișier video sau audio, o prezentare powerpoint (dacă este posibil, utilizați formatul PDF, încărcarea acestuia permite cea mai bună compatibilitate vizuală!), sincronizarea informațiilor, precum și subtitrări video.

Puteți fie să încărcați un nou fișier audio / video de pe computer sau să alegeți un fișier pe care l-ați descărcat anterior din sistem. După ce fișierul a fost încărcat, va dura un timp pentru ca serverul web să poată converti în format media adecvat pentru streaming online.

Pentru fișierele existente, aveți două opțiuni:

1) Eliminarea conținutului video - aceasta va elimina înregistrarea video doar din pagina selectată, acesta fiind, însă păstrat în arhiva video a sistemului de învățare

2) Ștergerea conținutului video - această opțiune va elimina înregistrarea video atât de pe pagina selectată , cât și din arhivă, fiind necesară reîncărcarea acestuia dacă doriți să utilizați fișierul mai târziu.

Încărcarea secțiunii de slide-uri vizează una sau mai multe slide-uri, care vor fi afișate lângă redările multimedia. Dacă nu intenționați să încărcați slide-uri, puteți accesa butonul "Doar acest video" pentru a-l putea vizualiza într-un format mai mare.

După ce au fost încărcate și convertite atât fișierele video (sau audio), cât și slide-urile, puteți deschide un instrument de sincronizare pentru a stabili pozițiile în cazul în care doriți ca fiecare dintre slide-uri să fie afișate.

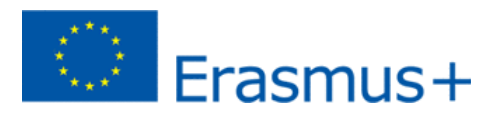

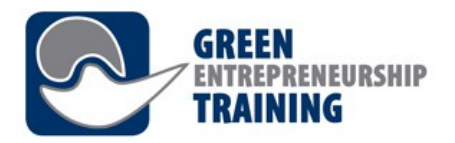

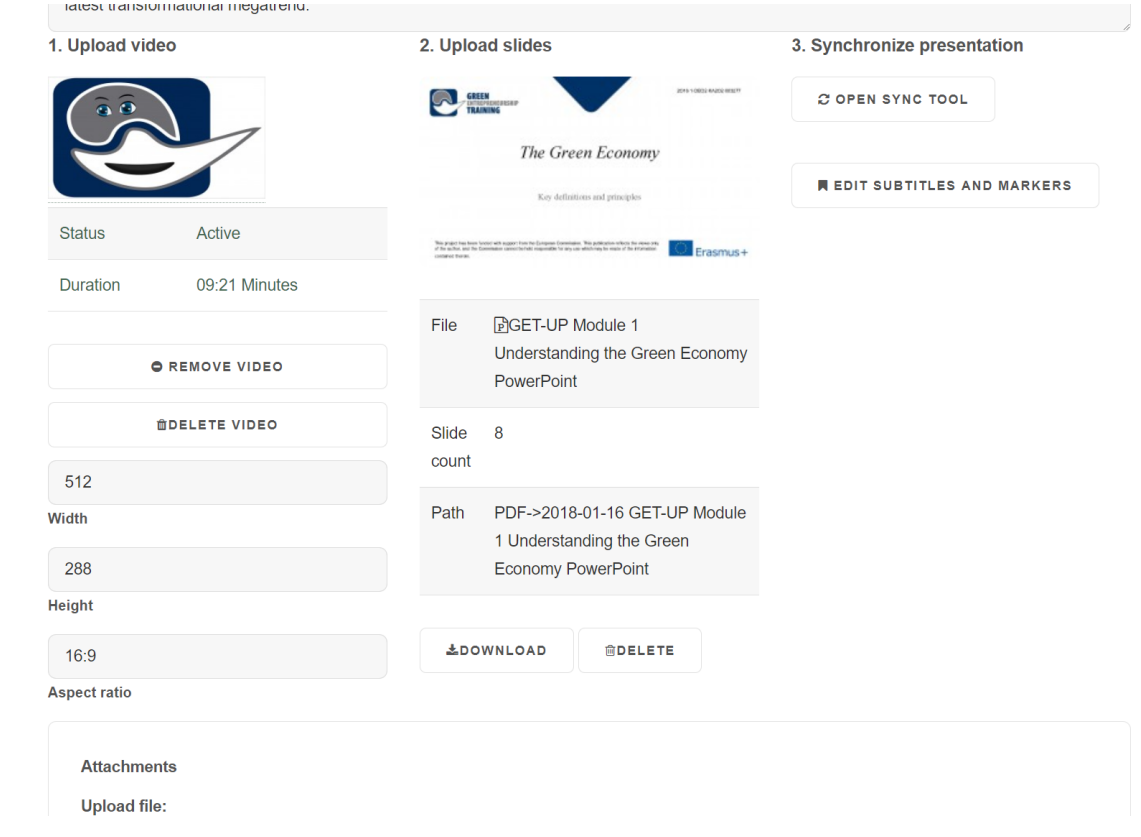

## **Crearea cursurilor**

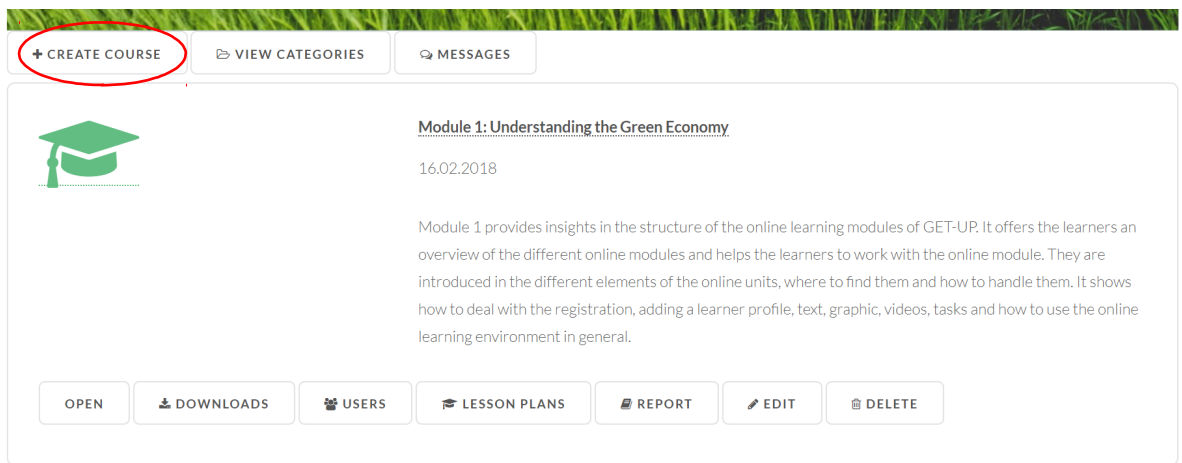

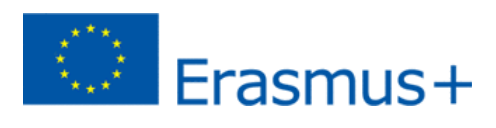

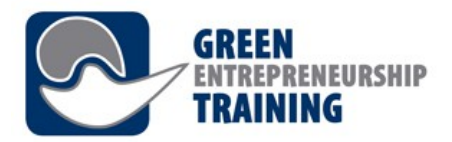

Alegerea categoriei care definește în acest caz dacă cursul este plasat sub **Curriculum** sau **Programul de formare CPD** din secțiunea **Învățare (Learn).**

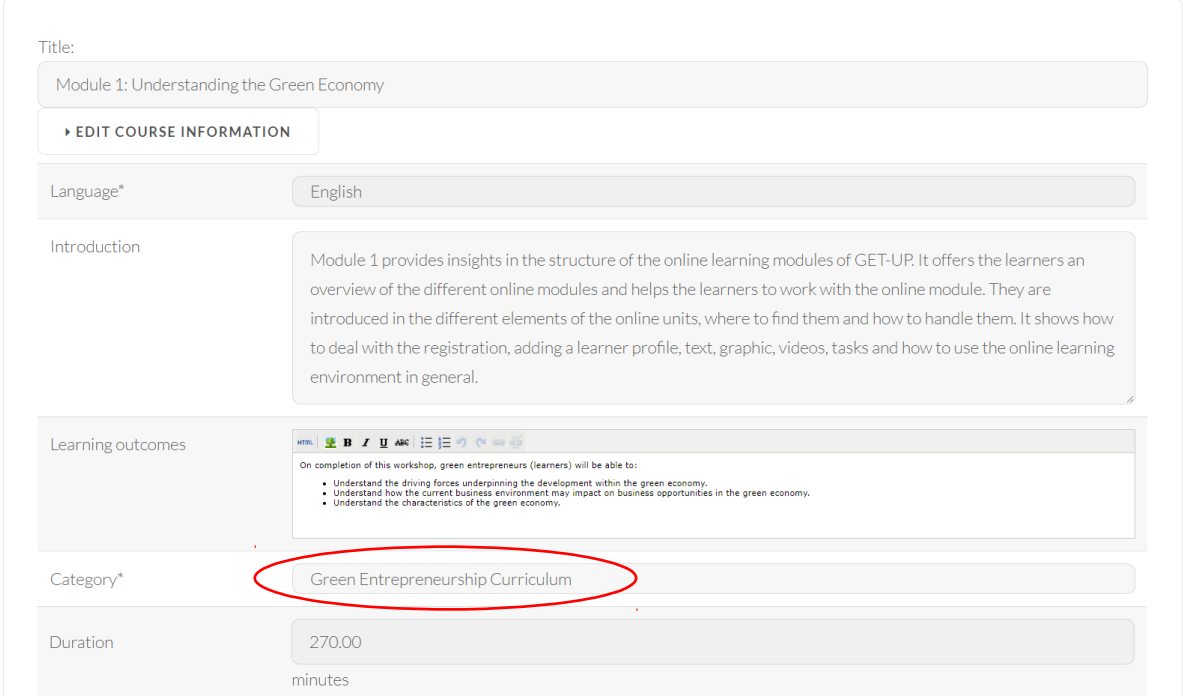

**Cuvintele cheie (Keywords)** pe care le completați nu sunt afișate pe pagină, însă sunt disponibile pentru funcția de căutare și pot fi utilizate pentru a clasifica în continuare conținutul. Selecția **Type** definește modul în care creați **un curs** pe site-ul green-entrepreneurship.online sau **face trimitere** la conținutul aflat pe un alt site.

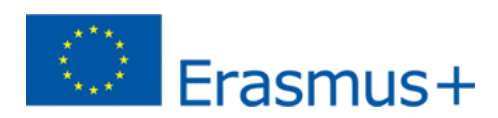

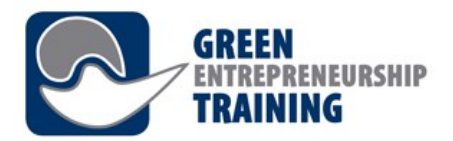

Atunci când creați un nou curs, setați starea la **Nepublicat (Not published)** și schimbați în **Publicat (Published)** atunci când terminați cursul și doriți să fie afișat în lista de curs pentru toți utilizatorii.

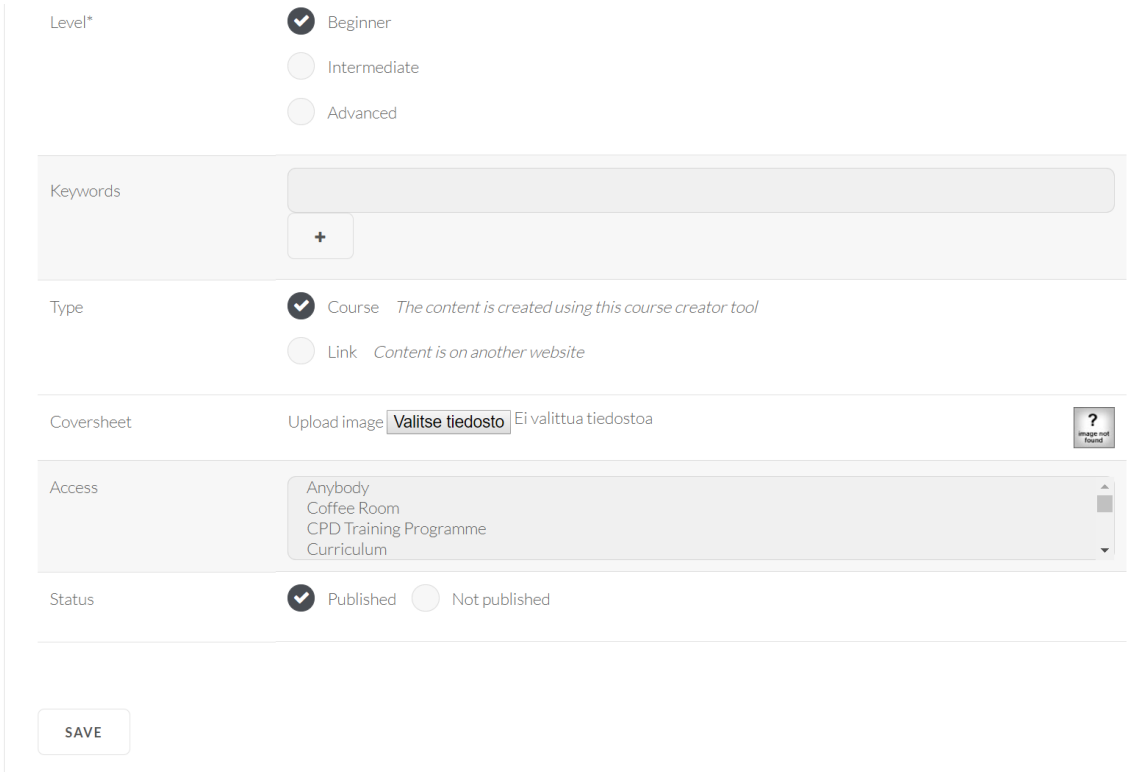

După crearea unui curs selectați **Editare** (**Edit)** și creați paginile.

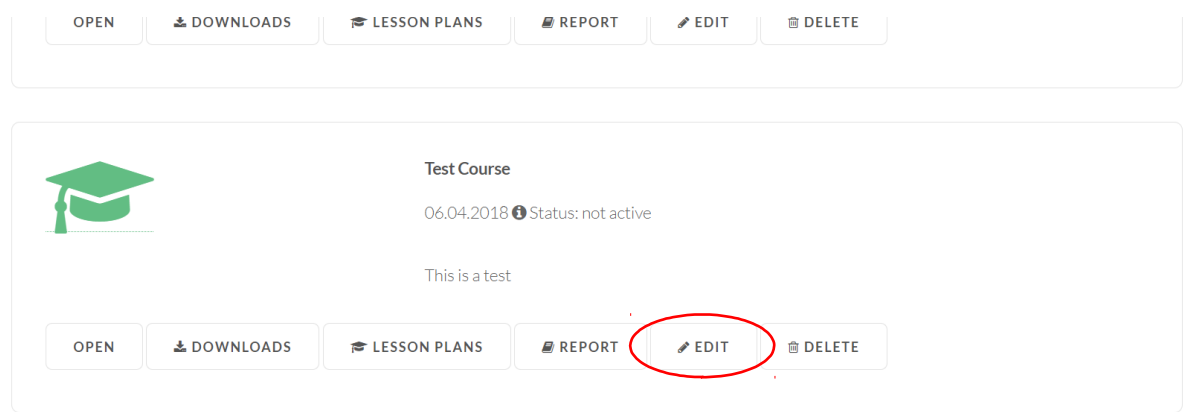

Selectați **Text Page** pentru a crea pagini care conțin texte și imagini, și **Media Page** dacă doriți să încărcați conținuturi media, cum ar fi video sau audio sau slide-uri Power Point. **Test Page** poate fi folosită pentru a crea teste de auto-evaluare și alte chestionare.

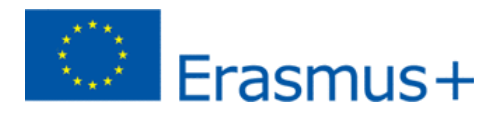

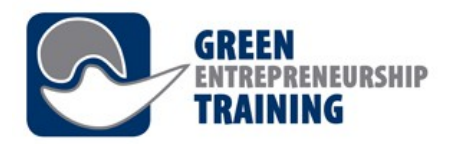

Courses > Course editor > Test Course

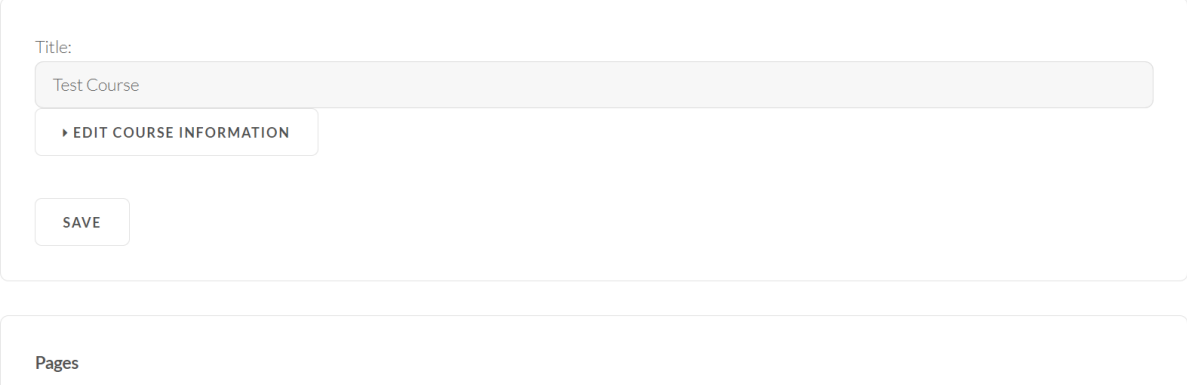

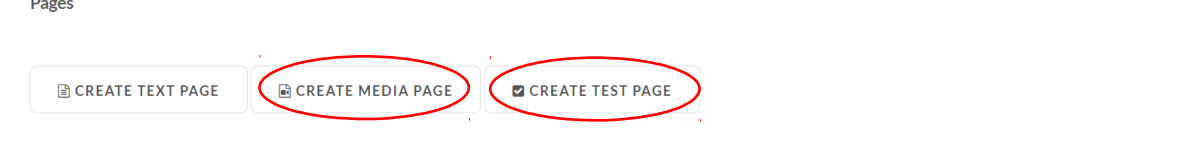

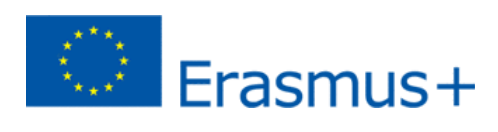

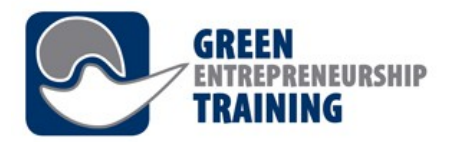

## **Text Page**

Completați titlul și conținutul (utilizând editorul de conținut). În câmpul URL puteți schimba pagina URL.

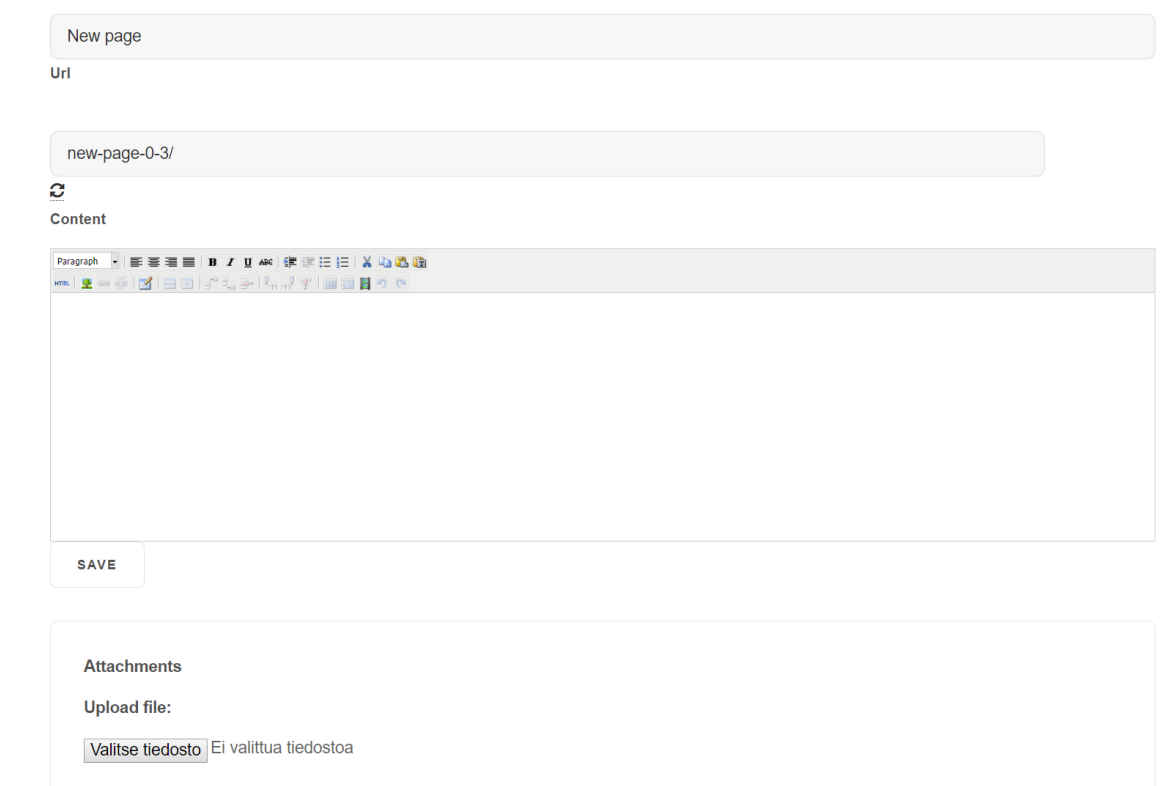

## **Media Page**

Încărcați un video din computerul dumneavoastră sau alegeți unul din bibliotecă.

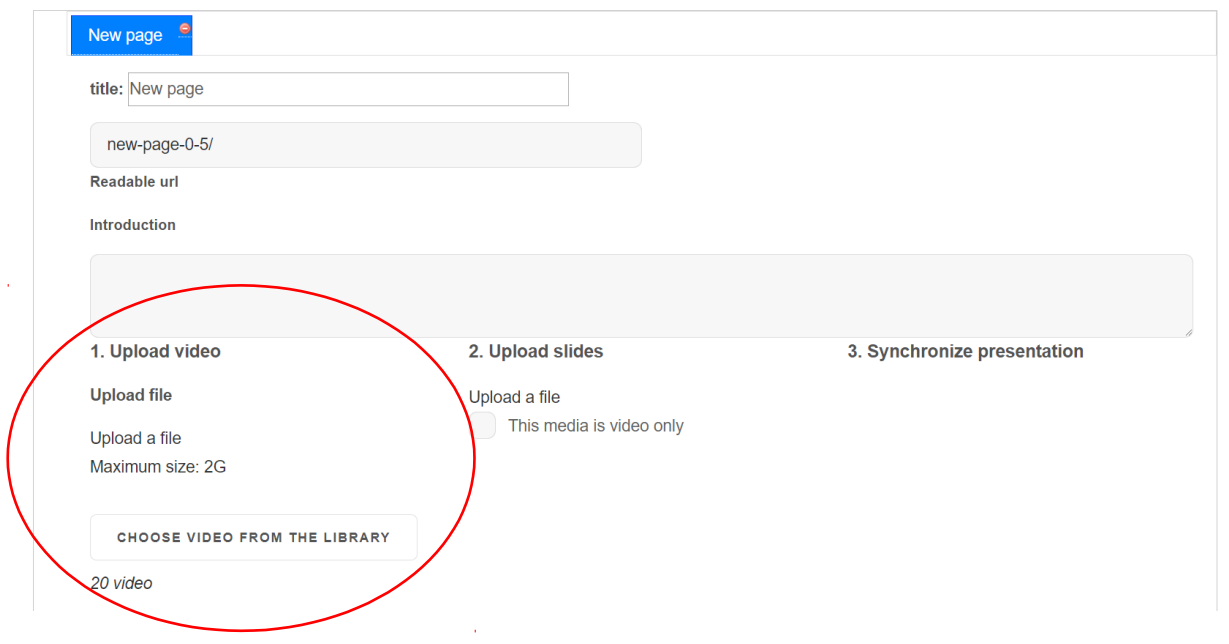

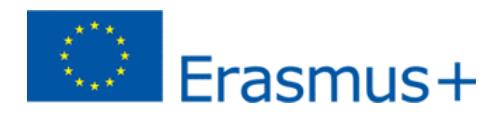

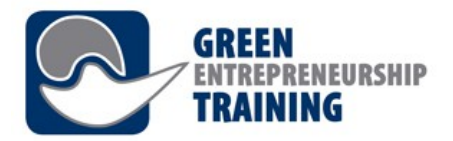

După ce încărcarea fișierelor media este finalizată, acestea sunt convertite automat într-un format care este cel mai potrivit pentru streaming-ul online. Această oparțiune poate dura câteva minute, în funcție de mărimea și lungimea fișierului media încărcat. Alegeți **Acest fișier media este doar un film** numai dacă nu doriți să adăugați slide-uri. Videoclipul va fi afișat într-un format mai mare.

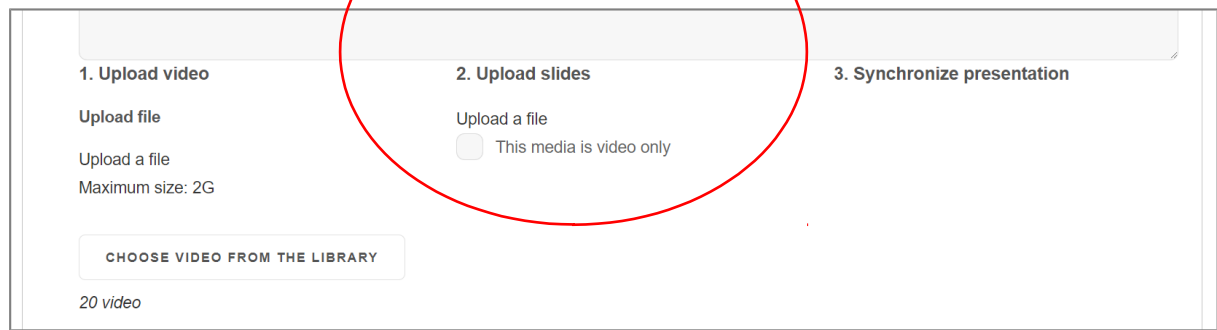

Dacă aveți o prezentare de slide-uri în format video sau audio, accesați Încărcare fișier (Upload a file) pentru a adăuga slide-uri. După ce filmul video și slide-uri au fost încărcate, iar conversia video este finalizată, link-urile care sincronizează prezentarea vor deveni disponibile.

*Modalitatea de a aplica funcția de sincronizare este descrisă în Anexa – Sincronizare (Apendix-Syncing) a conținutului media.* 

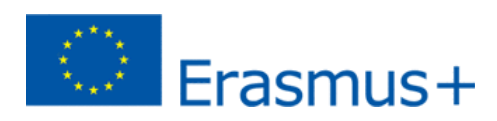

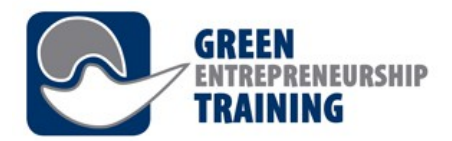

### **Report**

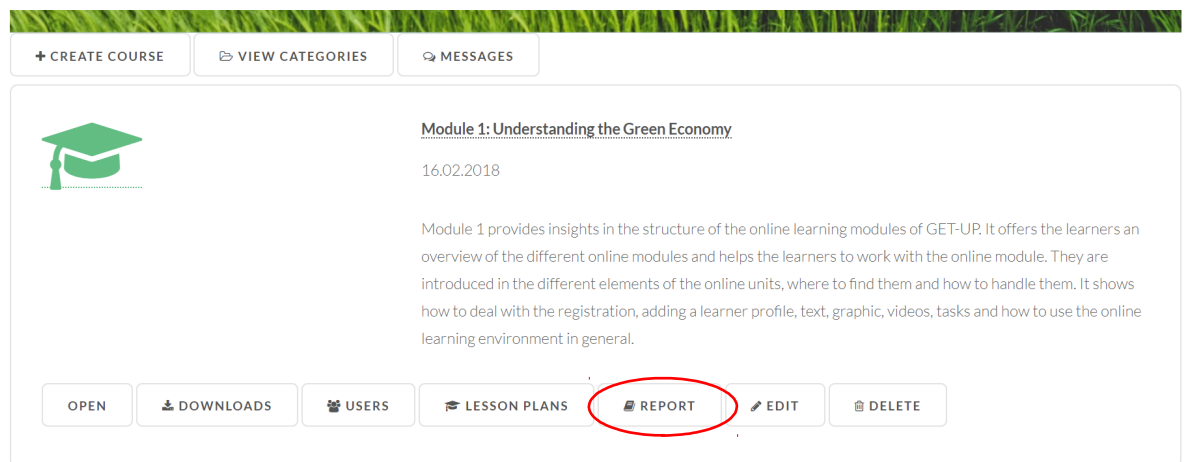

În raportul vizualizat veți obține informații de bază cu privire la timpul petrecut la curs (timp total, utilizarea cursurilor per total și individual pe fiecare student în parte)

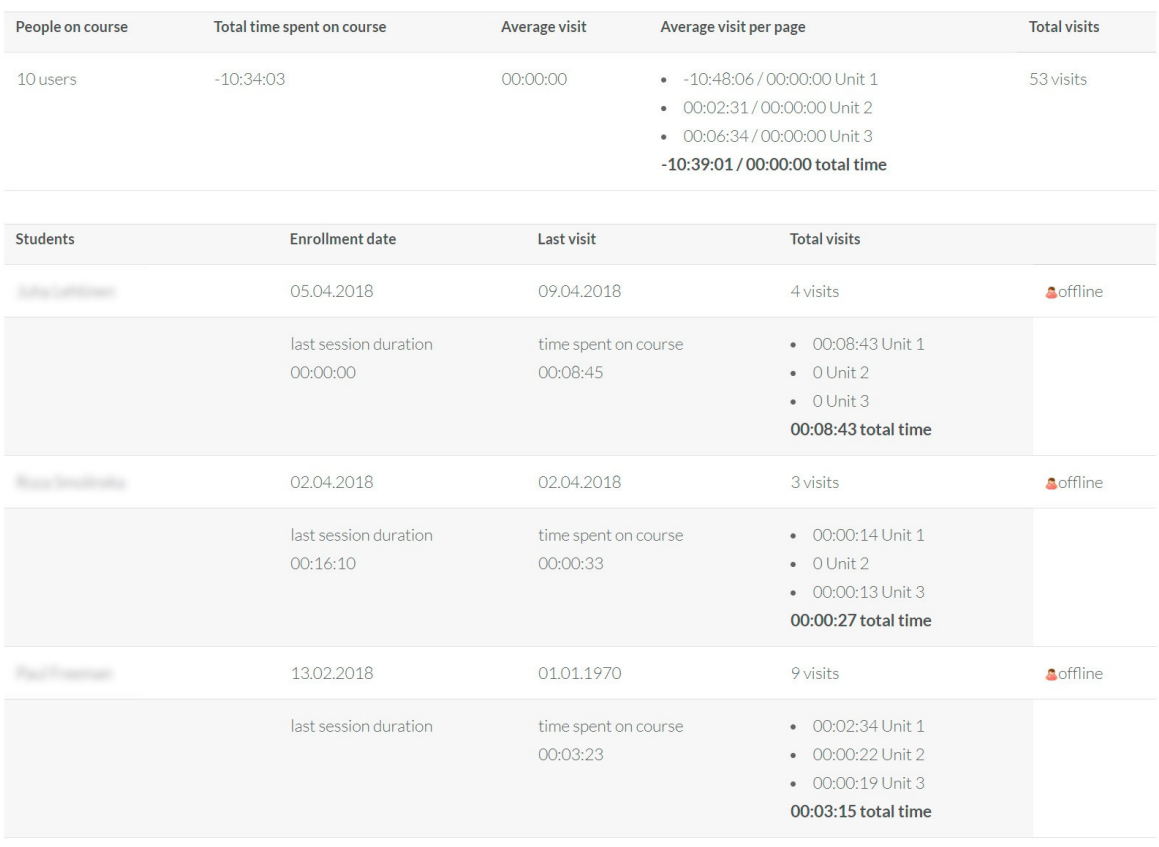

Module 1: Understanding the Green Economy

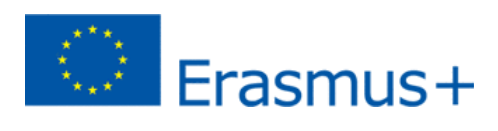